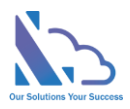

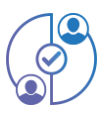

# MULTI APPROVAL PROCESS for SharePoint

Install guide

Version 1.0

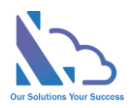

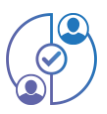

### **Table of Contents**

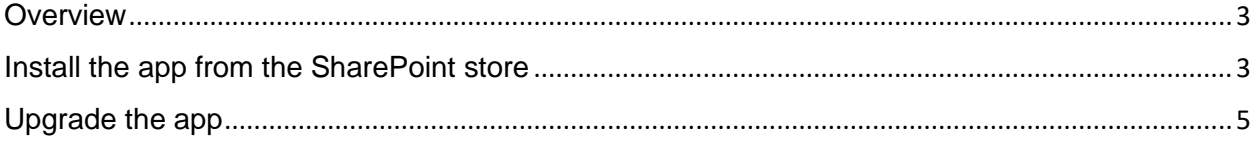

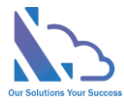

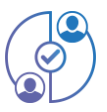

## Multi Approval Process for SharePoint

**Request, track, approve, and manage the requested. Easy to use, configure, and very flexible**

#### <span id="page-2-0"></span>**Overview**

The Multi Approval Process is the add-in in SharePoint, Microsoft Team & Microsoft Outlook. It supports the organization and creates a lot of approval systems without coding. It allows creation of unlimited approval systems, and unlimited workflows, and changes anything in the system for consistency with your organization. End users easy to create & manage the request. It provides all information to help the manager makes the approval. It is also a SharePoint Hosted add-in, all data of the add-in saves on your SharePoint site. Very easy to use, configuration.

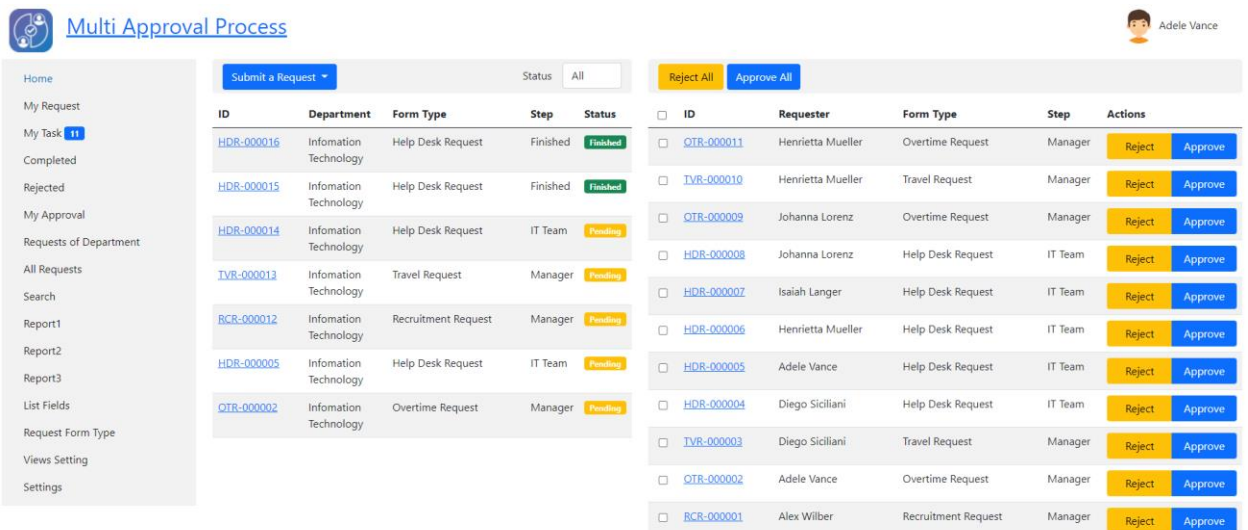

#### <span id="page-2-1"></span>Install the app from the SharePoint store

#### Follow the steps below

• Open the SharePoint site where you want to install the app. Click the New button > App or click the Settings icon > Add an app

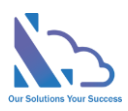

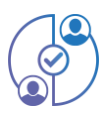

 $\times$ 

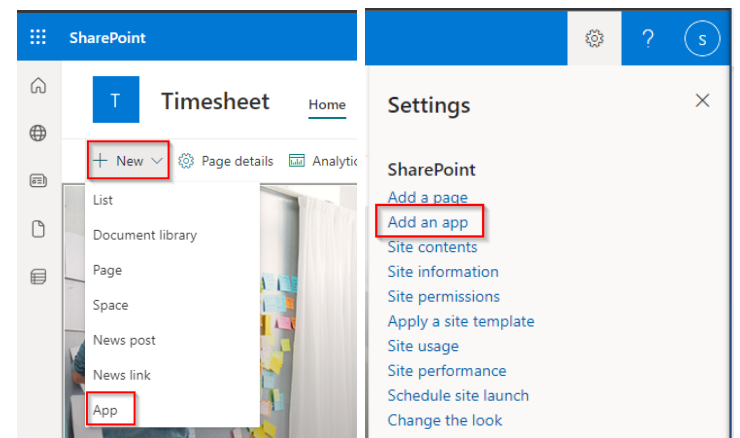

• In the popup appearing, select the From SharePoint Store link. Then click the Find more apps in SharePoint store link

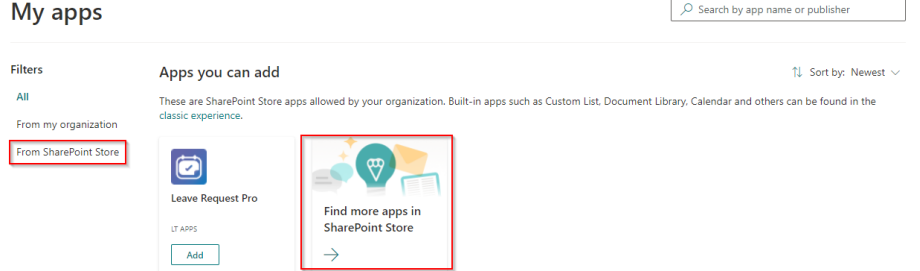

• In the Search by "Multi Approval Process" or "WA104380887" search box, paste the following tag and then press Enter.

240 results found for "multi approval process"  $\overline{O}$  multi approval process

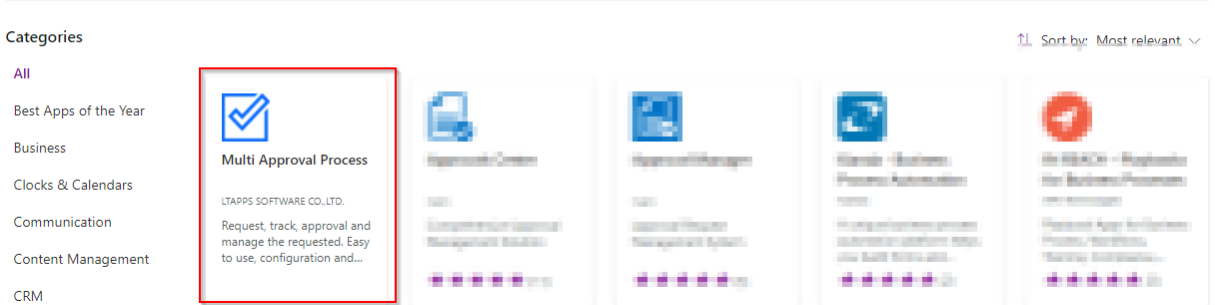

• Click the Switch to the classic SharePoint store link

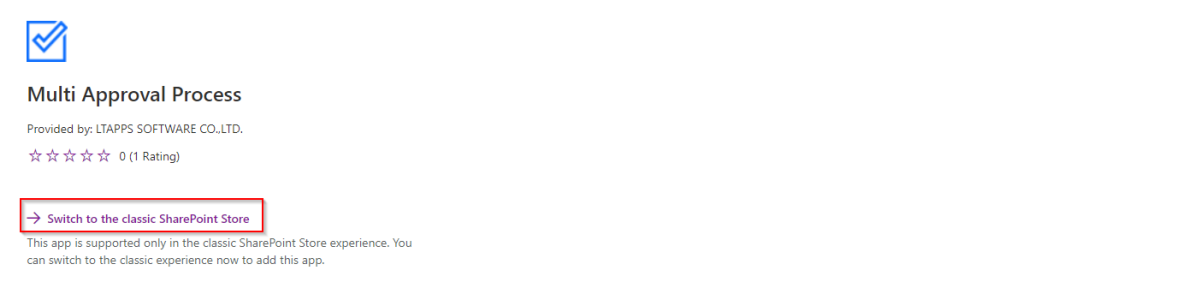

• Then click the Add It button > Trust It button

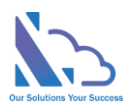

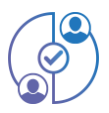

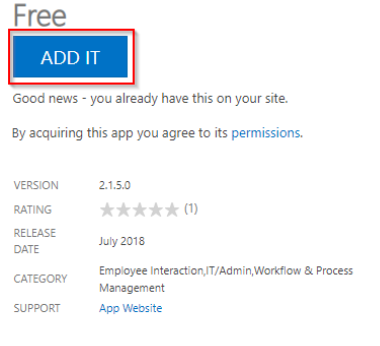

MORE ACTIONS -

- Waiting some minutes for the app to install
- After opening the site contents page, you will see the app

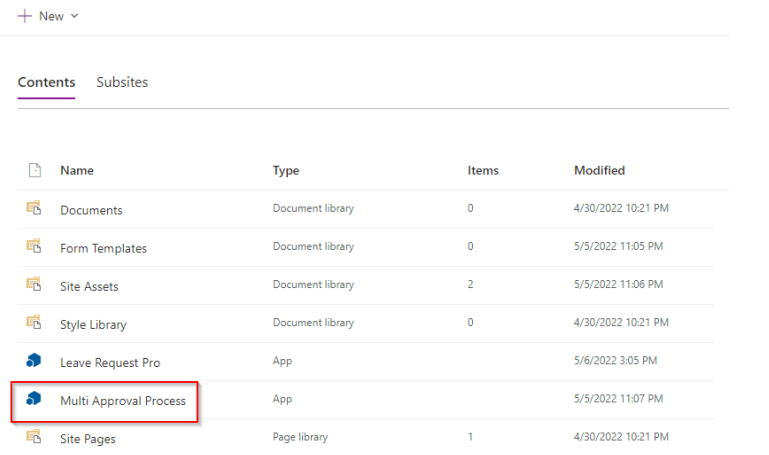

### <span id="page-4-0"></span>Upgrade the app

This section helps to understand how to upgrade the app when the new version of the app is available on the Store

Follow the steps below

• Open the site content by clicking the settings icon -> Site content link as the image below

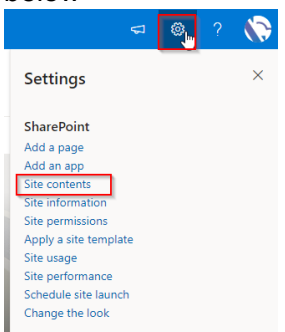

• In the site contents page, click the "…" icon of the app & click the Detail button

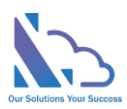

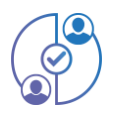

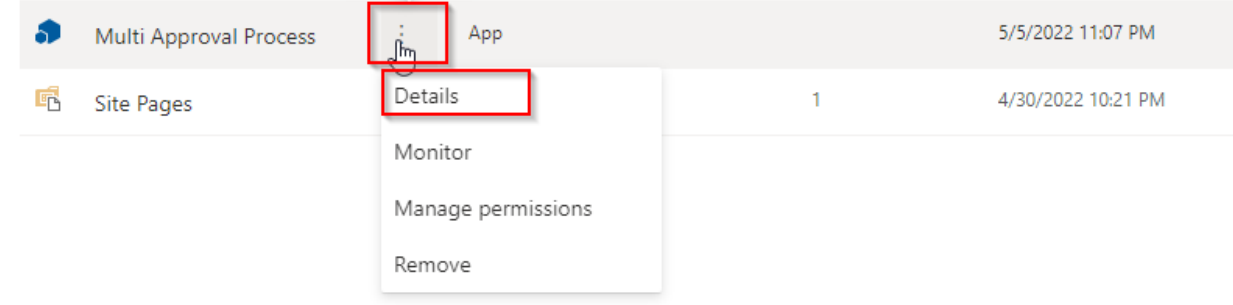

• Click the Get It button